**Report No. UT-18.10**

# *SPLIQ* **USER'S MANUAL**

*VERSION 1.41*

## **Prepared For:**

Utah Department of Transportation Research and Innovation Division

## **Submitted By:**

Brigham Young University Department of Civil and Environmental **Engineering** 

## **Authored By:**

Kevin W. Franke Lucy Astorga Braden Error

## **September 2018**

í 501 South 27

#### **DISCLAIMER**

The authors alone are responsible for the preparation and accuracy of the information, data, analysis, discussions, recommendations, and conclusions presented herein. The contents do not necessarily reflect the views, opinions, endorsements, or policies of the Utah Department of Transportation or the U.S. Department of Transportation. The Utah Department of Transportation makes no representation or warranty of any kind, and assumes no liability therefore.

#### **ACKNOWLEDGMENTS**

The authors acknowledge the Utah, Idaho, Montana, Alaska, South Carolina, Connecticut, and Oregon Departments of Transportation for funding this research for pooled fund study TPF-5(296). The views and opinions presented in this report represent those of its authors, and may not represent those of the state agencies funding this research.

### **TECHNICAL REPORT ABSTRACT**

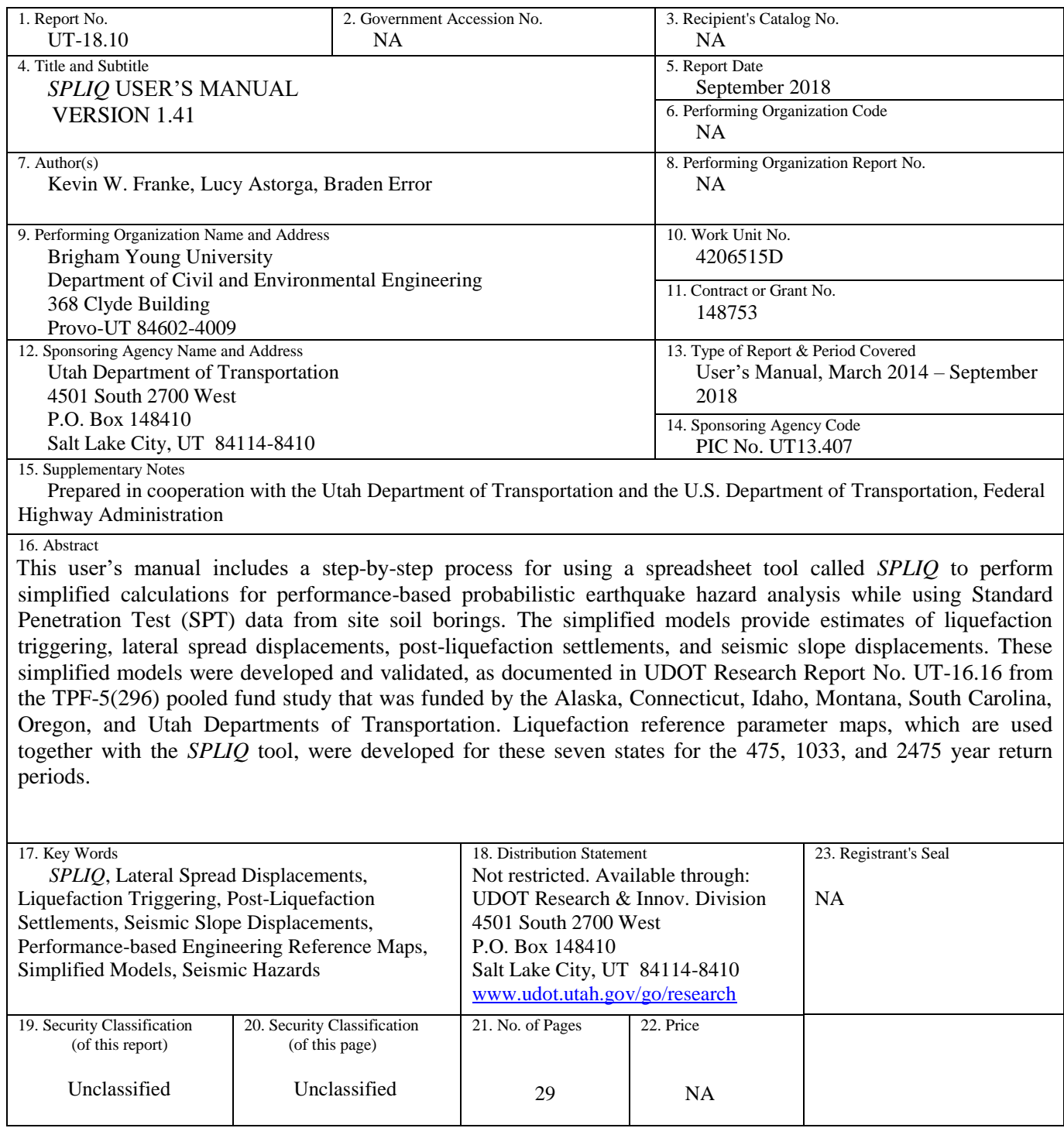

### **TABLE OF CONTENTS**

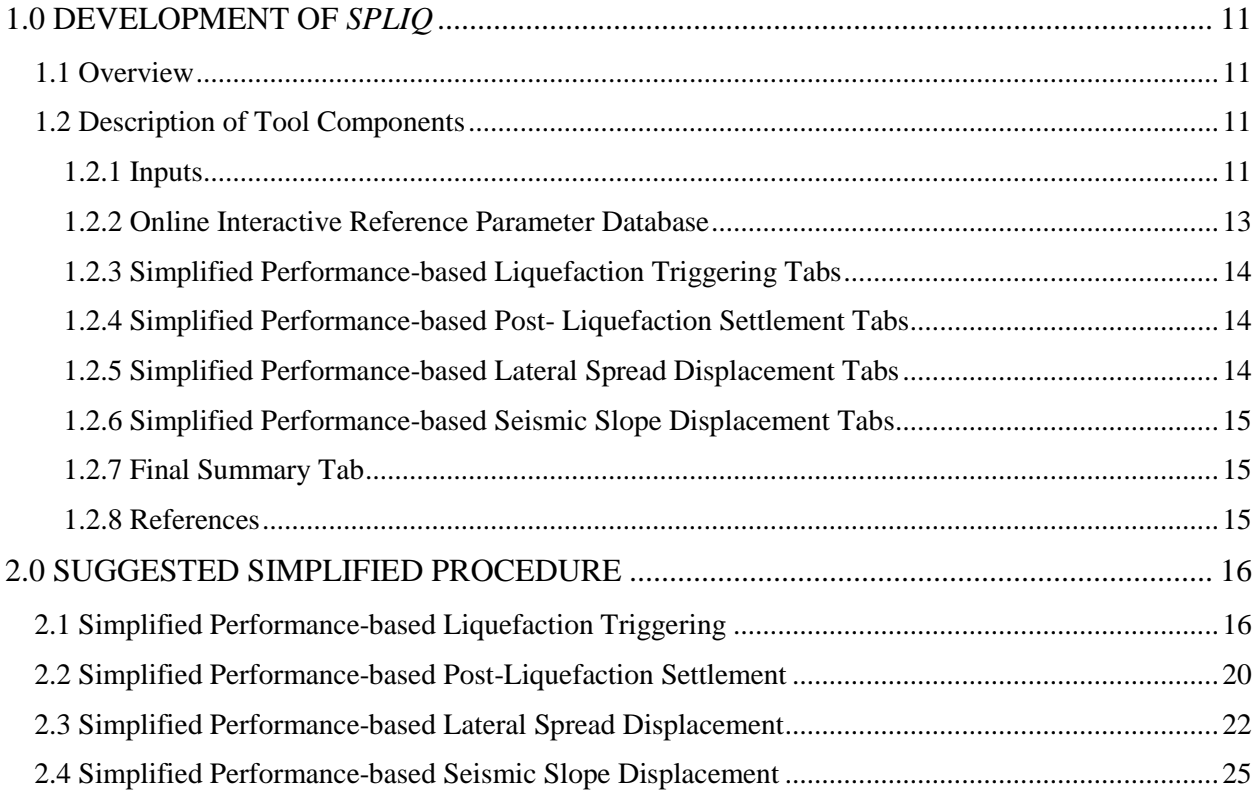

### **LIST OF TABLES**

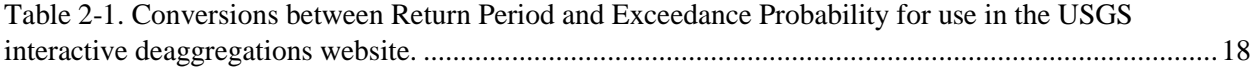

### **LIST OF FIGURES**

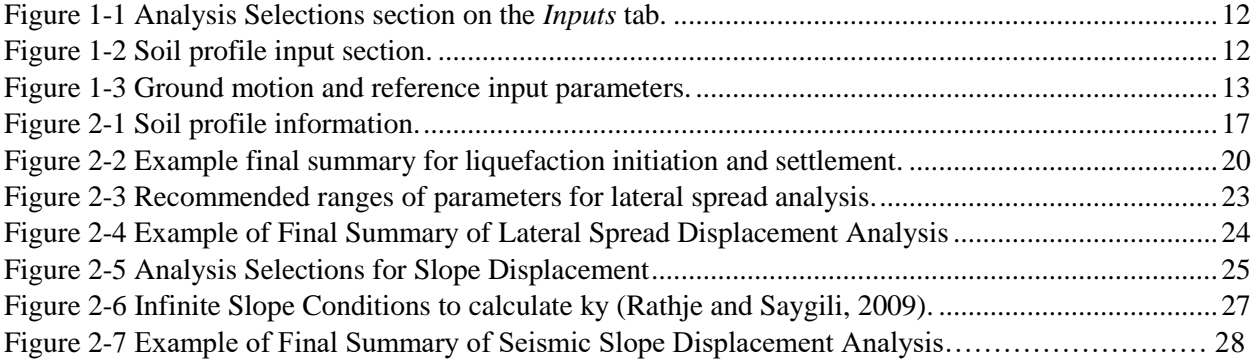

## **LIST OF TERMS**

## **Liquefaction Triggering Terms**

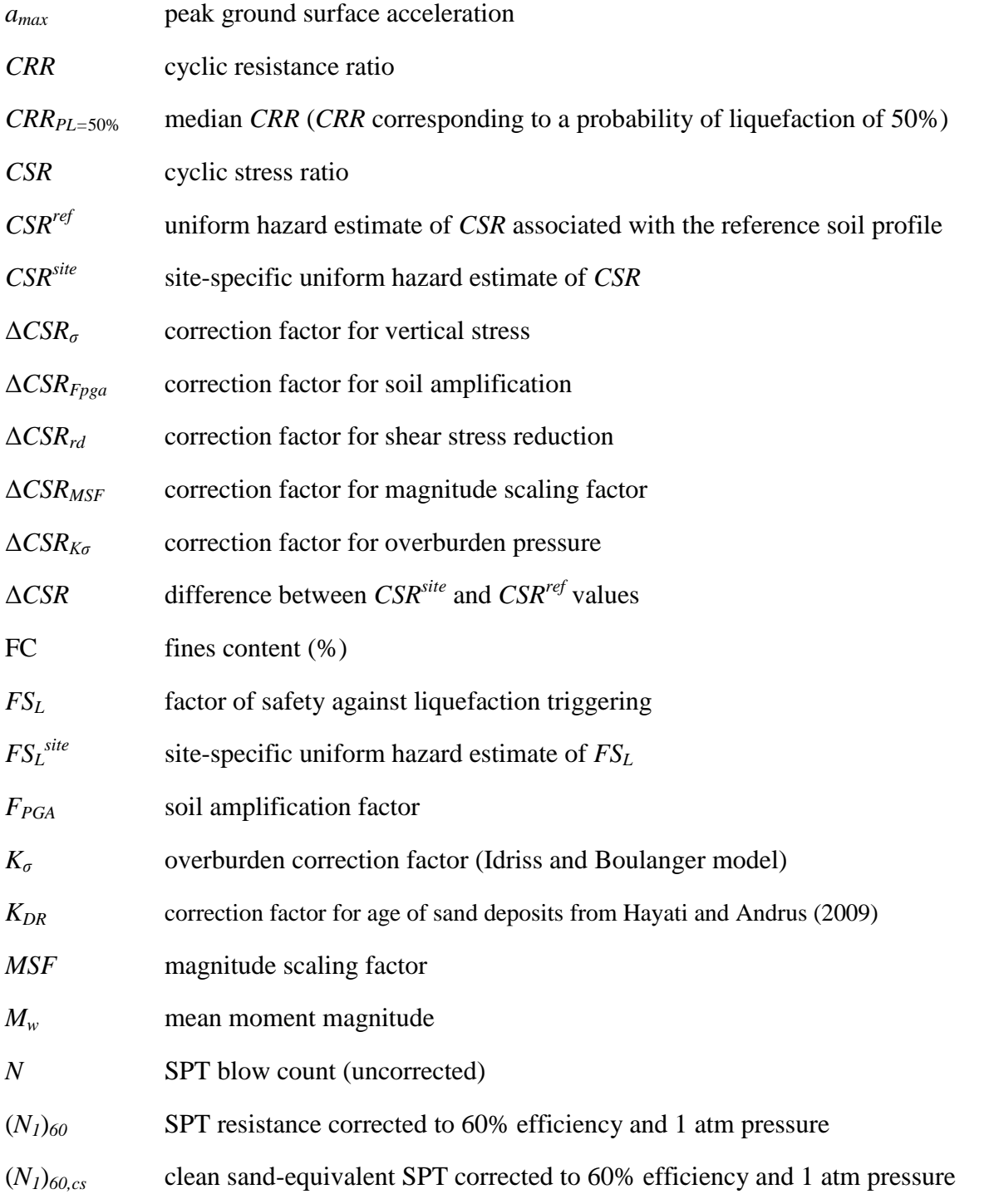

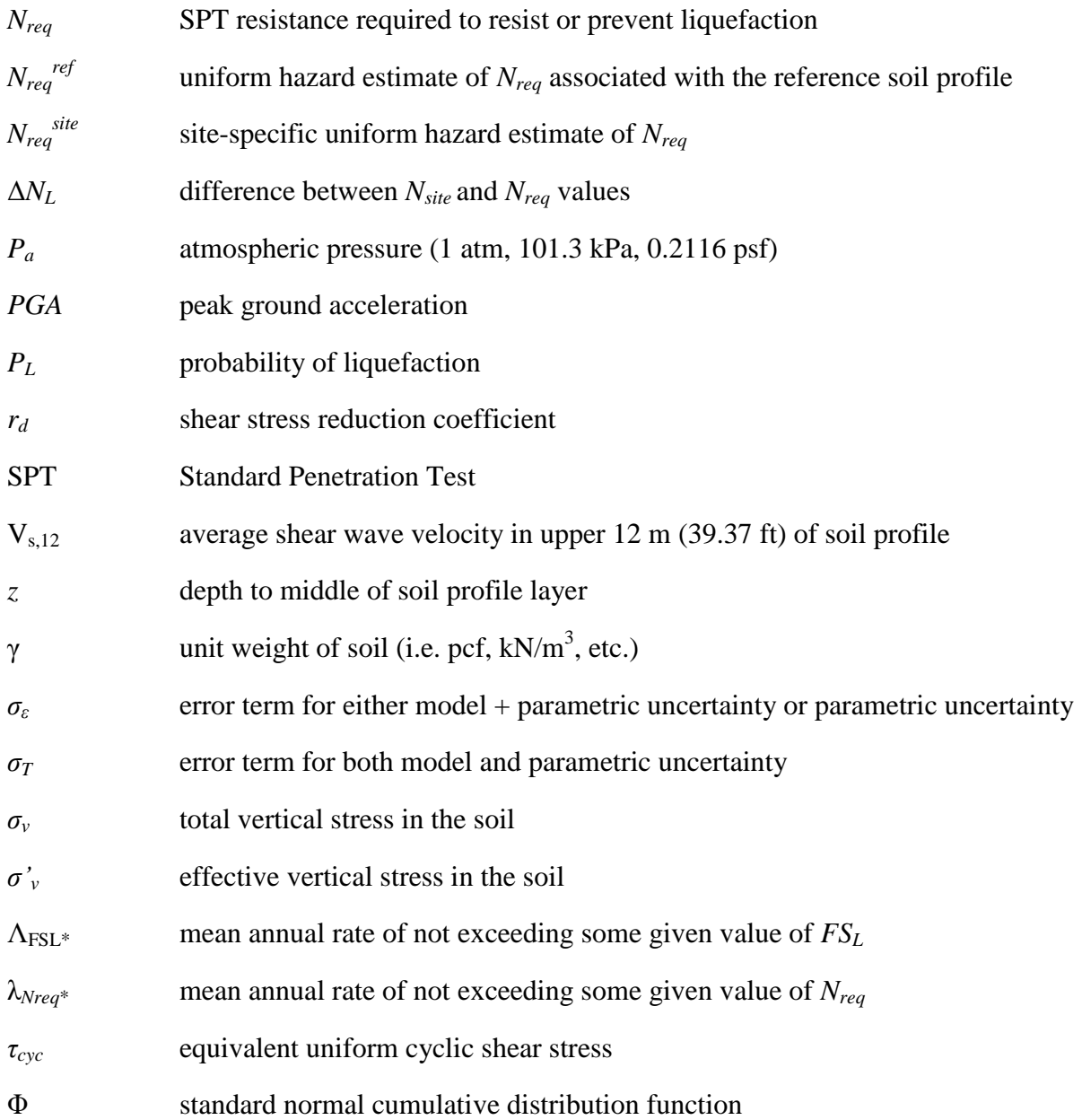

## **Lateral Spread Displacement Terms**

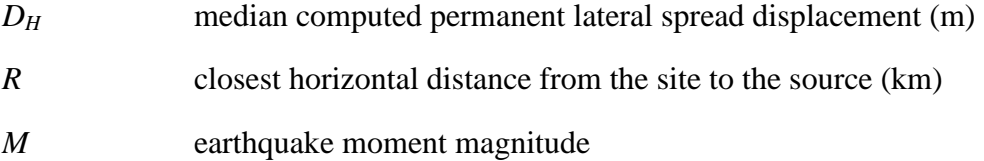

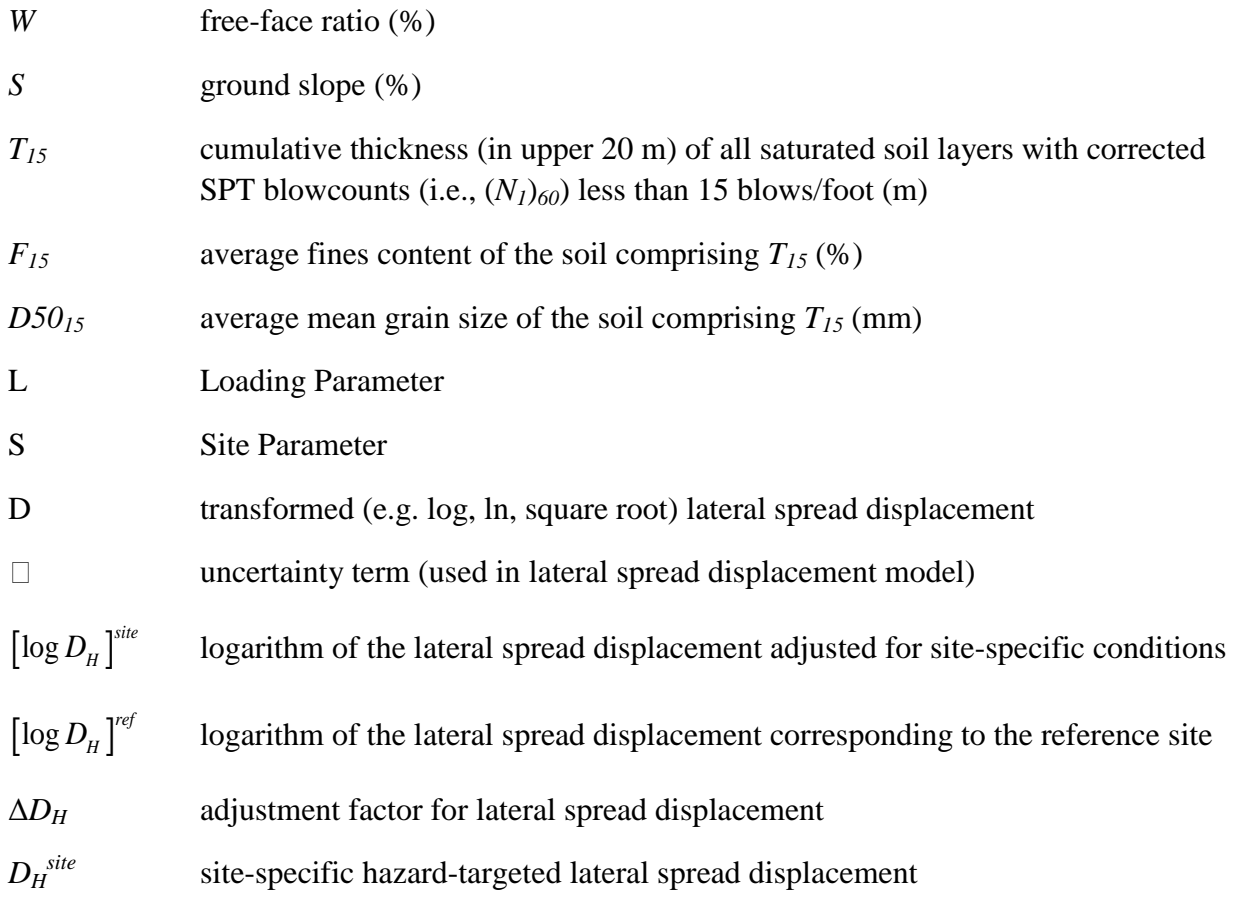

## **Post-Liquefaction Free-Field Settlement Terms**

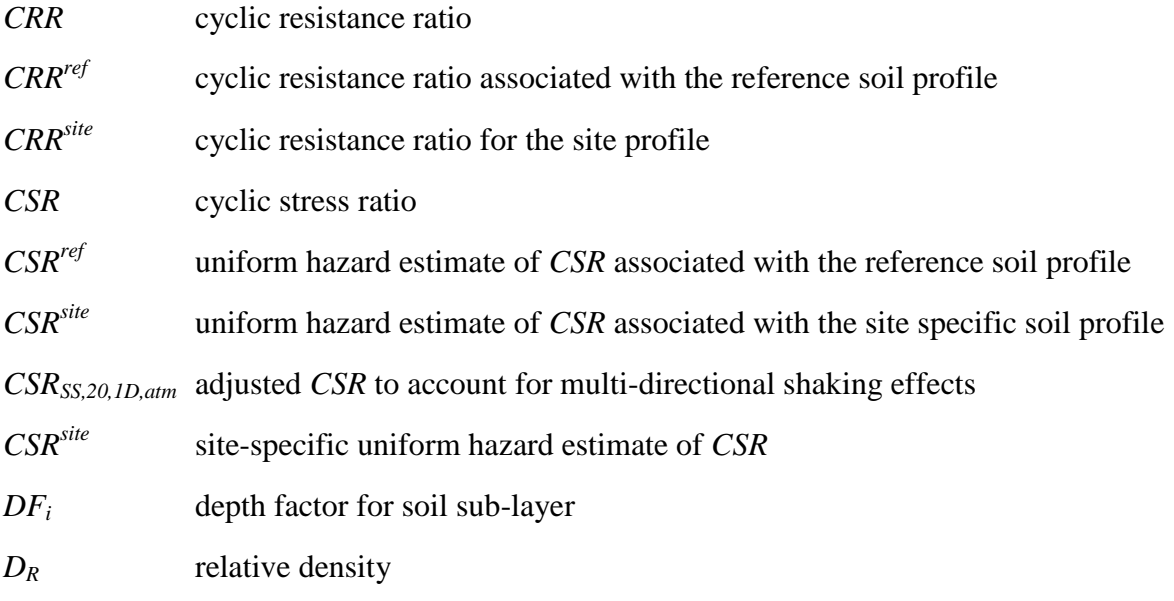

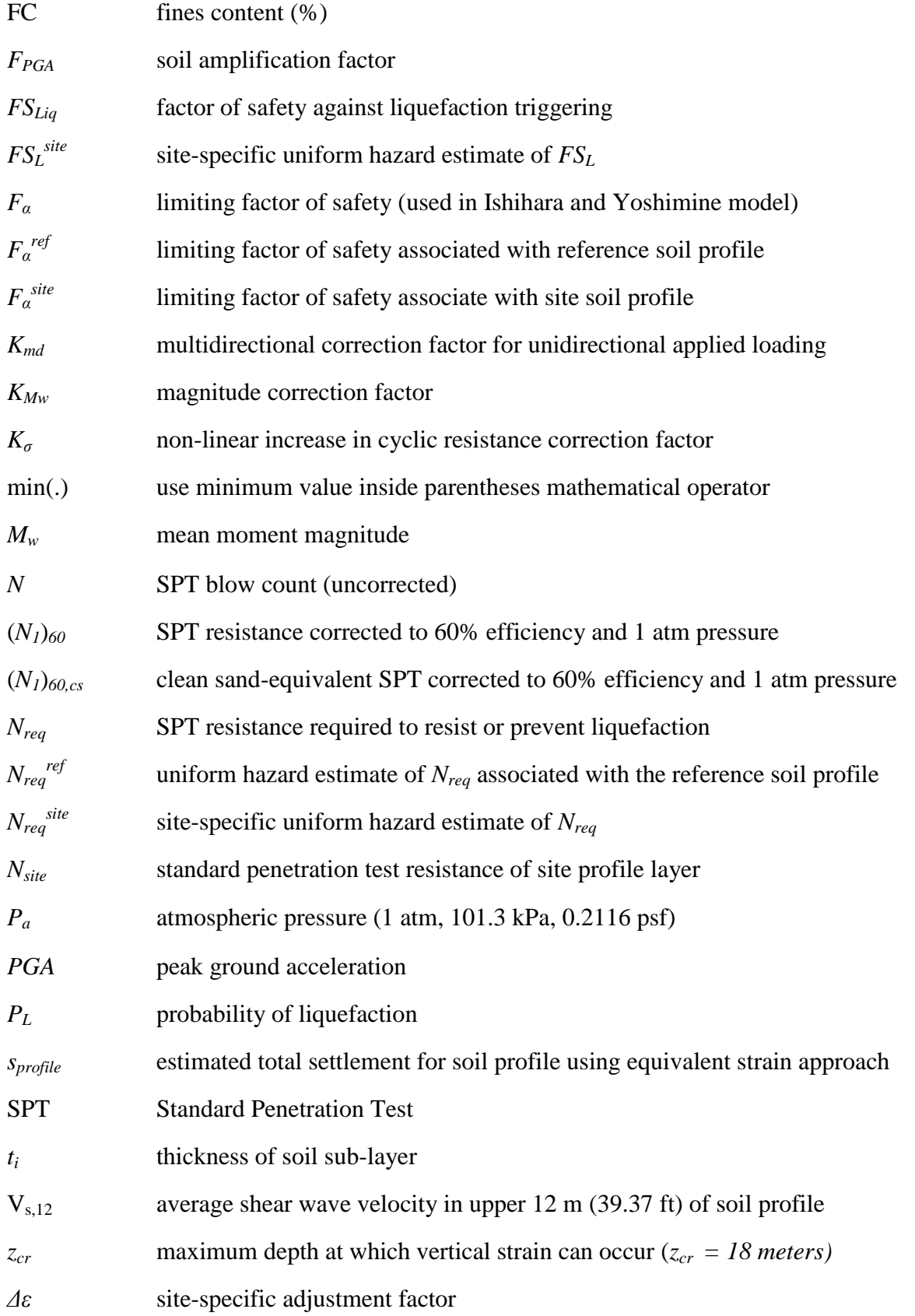

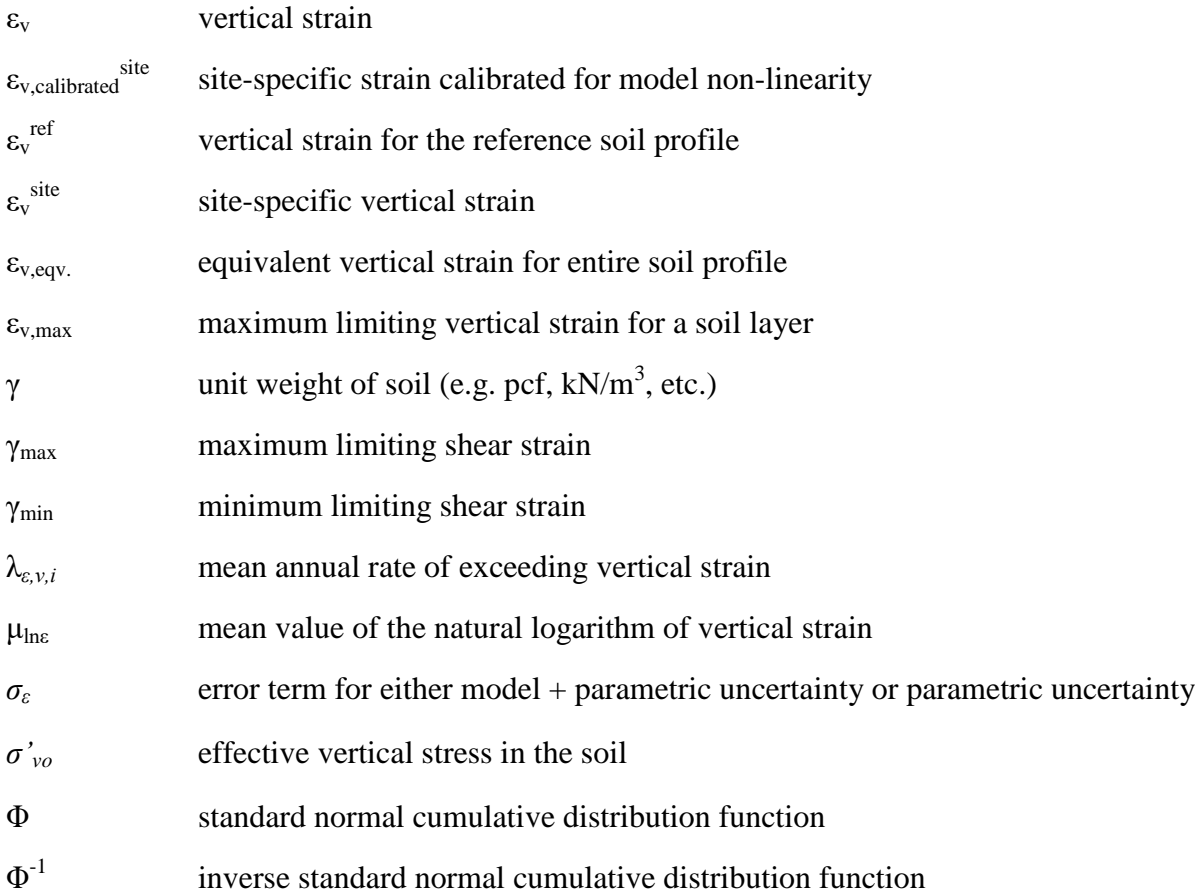

## **Seismic Slope Displacement Terms**

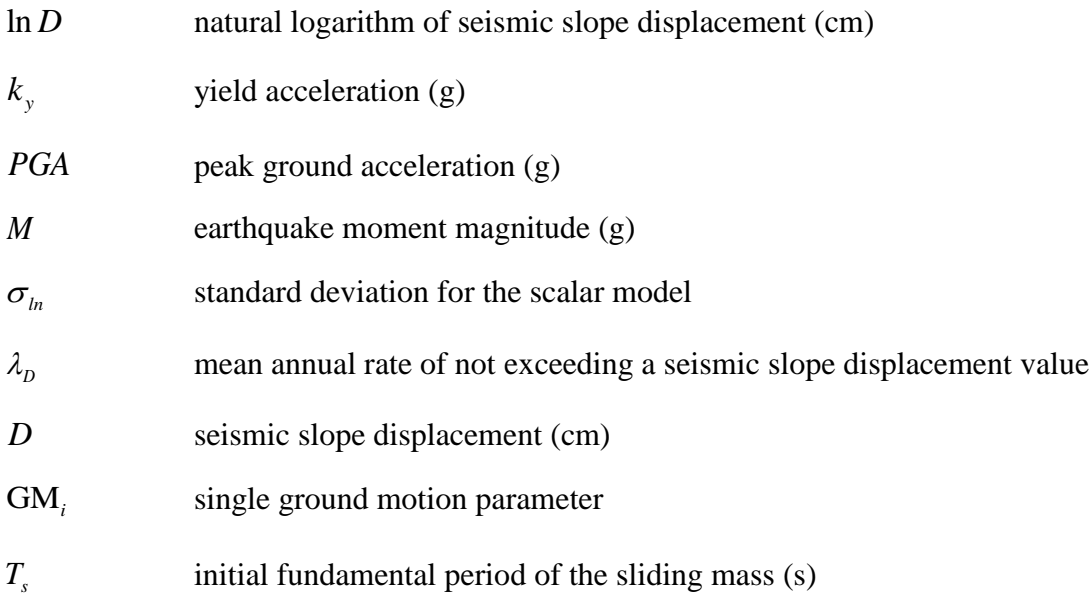

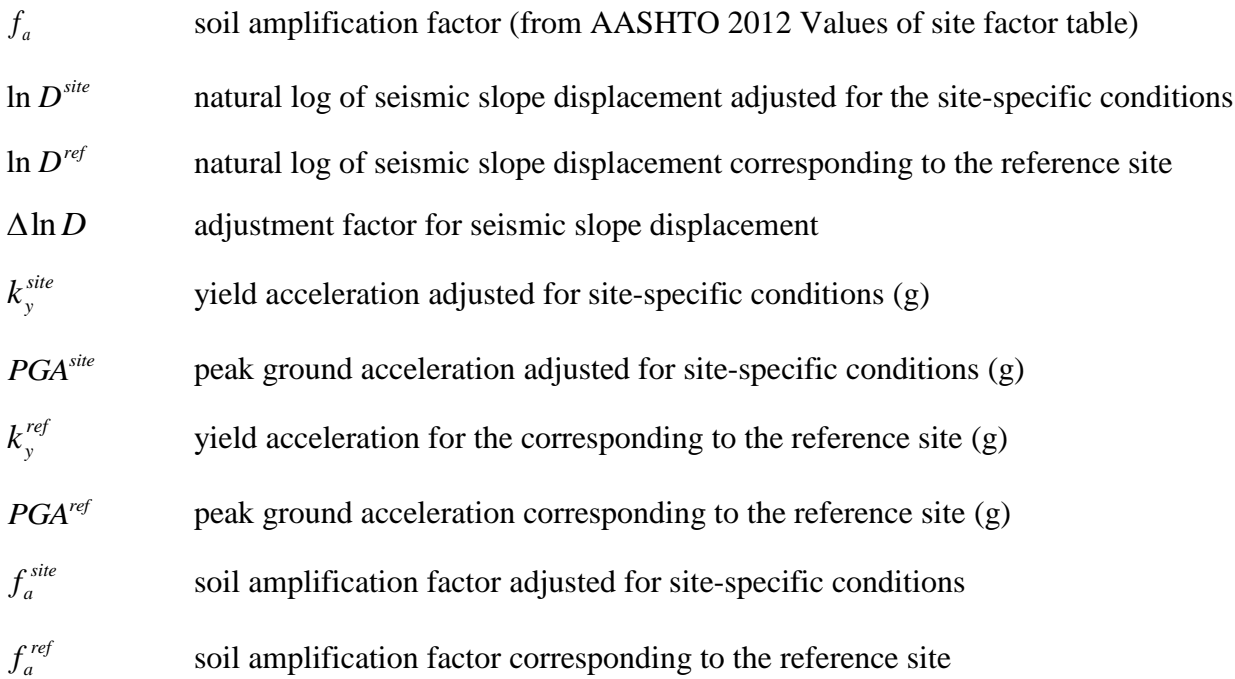

## **ONLINE MAP DATABASE ACCESS INFORMATION (for use with** *SPLiq***)**

URL: <https://tethys.byu.edu/apps/lfhazard/map/>

#### <span id="page-11-0"></span>**1.0 DEVELOPMENT OF** *SPLIQ*

#### <span id="page-11-1"></span>**1.1 Overview**

This section explains the components of the simplified liquefaction assessment tool *SPLiq*, and provides some guidance for how the tool should be used. The simplified models used in *SPLiq* were developed and validated, as documented in UDOT Research Report No. UT-16.16 from the TPF-5(296) pooled fund study that was funded by the Alaska, Connecticut, Idaho, Montana, South Carolina, Oregon, and Utah Departments of Transportation. The current version of the *SPLiq* spreadsheet tool is available on the TPF-5(296) pooled fund study webpage and also from the Utah Department of Transportation (Research and Geotechnical Divisions) and Brigham Young University (Department of Civil and Environmental Engineering).

#### <span id="page-11-2"></span>**1.2 Description of Tool Components**

#### <span id="page-11-3"></span>1.2.1 Inputs

This section of the spreadsheet is the starting place of the analysis. Here, the user may select which analyses and options he or she would prefer [\(Figure 1-1\)](#page-12-0) and enter the soil profile information [\(Figure 1-2\)](#page-12-1), mapped reference values, and other parameters, which are necessary for the simplified performance-based procedure [\(Figure 1-3\)](#page-13-1). The input cells are color coded to help the user understand what is needed for each hazard. Liquefaction triggering inputs are blue, Lateral Spread inputs are green, Strain inputs are red, and Seismic Slope Displacement inputs are purple. At the bottom of the sheet, there is a section for deterministic inputs if the user would like to consider a deterministic analysis as well.

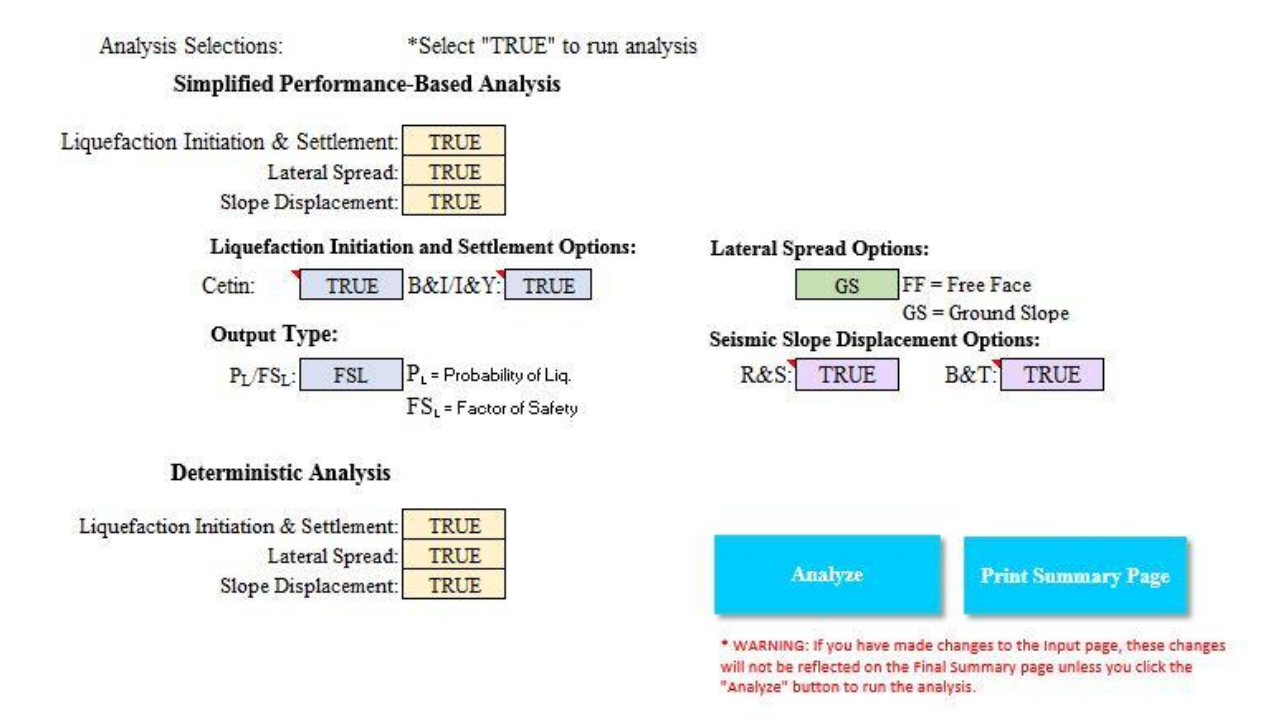

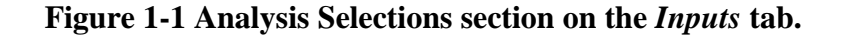

<span id="page-12-0"></span>

| 1.50<br>5.50<br>10.50<br>15.00 | 20<br>14       | Standard SS (2-in OD)<br>Non-Standard (3-in OD) | 124.3 | 10.0 | 3.00 |                |     |                                                                                                    |
|--------------------------------|----------------|-------------------------------------------------|-------|------|------|----------------|-----|----------------------------------------------------------------------------------------------------|
|                                |                |                                                 |       |      |      | Granular Fill  | Yes | Hammer Efficiency (%)                                                                                   |
|                                |                |                                                 | 124.3 | 10.0 | 5.00 | [SM] Silty sar | Yes | 77                                                                                                    |
|                                | 12             | Non-Standard (2.5-in OD)                        | 124.3 | 10.0 | 5.00 | [SM] Silty sar | Yes |                                                                                                    |
|                                | 3              | D&M SS (3.25-in OD)                             | 124.3 | 60.0 | 4.00 | [CL] Clay      | No  | Borehole Diameter                                                                                       |
| 20.50                          | 27             | Custom Factor                                   | 124.3 | 10.0 | 7.00 | [SM] Silty sar | Yes | 4.25<br>lin                                                                                             |
| 25.50                          | 22             | Standard SS (2-in OD)                           | 124.3 | 10.0 | 3.00 | [SM] Silty sar | Yes |                                                                                                    |
| 30.50                          | 16             | Standard SS (2-in OD)                           | 124.3 | 10.0 | 7.00 | [SM] Silty sar | Yes | Rod Stickup Length                                                                                      |
| 35.50                          | 13             | Custom Factor                                   | 124.3 | 10.0 | 3.00 | [SM] Silty sar | Yes | ft                                                                                                    |
| 41.00                          | $\overline{3}$ | Custom Factor                                   | 124.3 | 70.0 | 8.00 | [CL] Clay      | No  |                                                                                                    |
| 45.00                          | $\overline{3}$ | Custom Factor                                   | 124.3 | 5.0  | 3.00 | [SM] Silty sar | Yes | Sampler Type                                                                                            |
| 51.50                          | 18             | Custom Factor                                   | 124.3 | 5.0  | 7.00 | [SM] Silty sar | Yes |                                                                                                    |
| 57.00                          | 5              | Custom Factor                                   | 124.3 | 5.0  | 4.00 | [SM] Silty sar | Yes | L = Standard Split Spoon<br>NL = Room for liners, but no liners<br>Convert SPT N Custom Factor:<br>0.55 |

<span id="page-12-1"></span>**Figure 1-2 Soil profile input section.** 

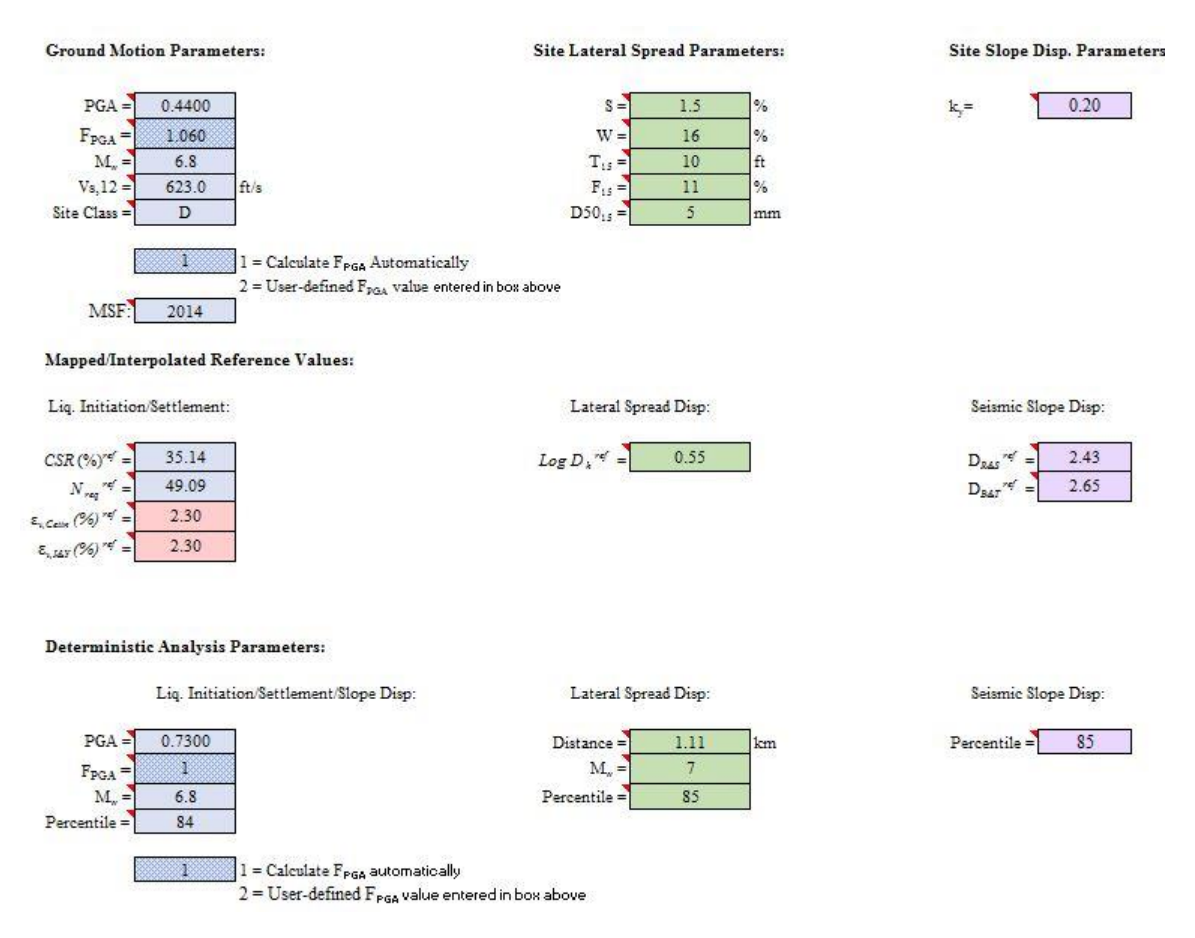

**Figure 1-3 Ground motion and reference input parameters.** 

#### <span id="page-13-1"></span><span id="page-13-0"></span>1.2.2 Online Interactive Reference Parameter Database

All liquefaction reference parameters necessary to use the simplified performance-based liquefaction hazard analysis models included in *SPLiq* can be obtained online for the seven participating states (i.e., Alaska, Connecticut, Idaho, Montana, Oregon, South Dakota, and Utah) at <https://tethys.byu.edu/apps/lfhazard/map/>. A blue button for automatically accessing this online database using an internet browser is included on the Inputs worksheet.

#### <span id="page-14-0"></span>1.2.3 Simplified Performance-based Liquefaction Triggering Tabs

#### *1.2.3.1 PB Liquefaction Initiation*

This section of the spreadsheet shows the calculations for the simplified performancebased (PB) liquefaction initiation procedure. The Boulanger and Idriss (2012) model is simplified as derived in the Year 1 Quarter 1 report of this research. The Cetin et al. (2004) model is simplified as derived in the Mayfield et al. (2010) publication. This section also provides the calculations for correcting field SPT blow counts to values of  $(N_1)_{60,cs}$ . The user is not required to do anything on this page. This section is simply for reference if the engineer would like to see the calculation process.

#### *1.2.3.2 Deterministic Liquefaction Initiation*

This section of the spreadsheet calculates deterministic liquefaction initiation values. The formulas from the deterministic Idriss and Boulanger (2008) model and from the deterministic Cetin et al. (2004) model are used here. The user is not required to do anything on this page. This section is simply for reference if the engineer would like to see the calculation process.

#### <span id="page-14-1"></span>1.2.4 Simplified Performance-based Post- Liquefaction Settlement Tabs

Simplified performance-based settlement calculations are performed on the *PB Settlement* tab. The *Det Settlement* tab contains calculations to perform a deterministic analysis of liquefaction settlement. Both the performance based and deterministic calculations are based on the Ishihara and Yoshimine (1992) and Cetin et al. (2009) settlement models. The derivation of the simplified model is presented in the Quarter 1 Year 2 report of this study. These sheets are available for review by the user but do not require any input or changes from the user. All calculations are done automatically when the "Analyze" button on the *Inputs* tab is selected

#### <span id="page-14-2"></span>1.2.5 Simplified Performance-based Lateral Spread Displacement Tabs

This portion of the spreadsheet determines the simplified and deterministic lateral spread displacements based on the Youd et al (2002) empirical model and the simplified procedure developed in study TPF-5(296). The deterministic and simplified equations can be seen on this

page, and all lateral spread calculations are performed on this page. This sheet does not require any input from the user. The calculations are performed when the "Analyze" button on the input page is clicked. This section is to provide a reference to the engineer.

#### <span id="page-15-0"></span>1.2.6 Simplified Performance-based Seismic Slope Displacement Tabs

This section of the spreadsheet computes the simplified and deterministic seismic slope displacements based on the Rathje and Saygili (2009) and the Bray and Travasarou (2007) models. The derivation of the simplified model is explained in Quarter 1 Year 2 report. This sheet is to provide the user information about how the displacements are being computed, but do not require any input or changes from the user. When the user clicks the "Analyze" button in the input page all calculations will be done automatically.

#### <span id="page-15-1"></span>1.2.7 Final Summary Tab

This section shows the final results of the analyses chosen on the *Inputs* tab. The format of this section is already set up for easy printing. The headers of each page are associated with the project information entered on the *Inputs* tab. The first page provides a summary of inputs from the *Inputs* tab to facilitate easy checking of the inputs. The following pages show the results of the analyses. To print only the pages with the user-specified analyses, return to the *Inputs* tab and click the "Print Final Summary" button. The print preview window will appear and show only the user-specified analyses.

#### <span id="page-15-2"></span>1.2.8 References

This tab provides references for the models used in this spreadsheet and further guidance for using this spreadsheet.

#### <span id="page-16-0"></span>**2.0 SUGGESTED SIMPLIFIED PROCEDURE**

The following sections describe the suggested simplified procedure for assessing liquefaction triggering hazard, lateral spread displacement, post-liquefaction settlement, and seismic slope displacement.

#### <span id="page-16-1"></span>**2.1 Simplified Performance-based Liquefaction Triggering**

- 1) Select an appropriate return period  $(T_R)$  for your project (this may depend on the intended use of the building, code requirements, etc.).
- 2) Retrieve the reference liquefaction loading value (i.e.  $N_{req}^{ref}$  or *CSR*%) from the maps or the interactive map database with the desired return period and model (i.e. Cetin et al, 2004 or Boulanger and Idriss, 2012). Note that provided  $N_{req}^{ref}$  maps are based on the Cetin et al. model and *CSR*% maps are based on the Boulanger and Idriss model.
- 3) Enter the required soil profile information into the *Inputs* tab (See [Figure 2-1\)](#page-17-0). Required values include depth to center of the sublayer, field SPT blowcount, unit weight (γ), fines content in percent, and thickness of each sublayer. An optional parameter is *KDR*, a correction factor for age of sand deposits from Hayati and Andrus (2009). This value is not required, but may be used to increase the CRR of particular soil layers. Enter the hammer information, which is used for  $(N_I)_{60,cs}$  corrections.
	- a. Soil profile information can be entered in either SI or English customary units. Select the desired option by clicking the associated toggle above the soil profile table. Make sure that the values you enter for the soil profile are in the correct units.
	- b. Even though the zone of interest to the user may not include sublayers near the ground surface, all sublayers above the zone of interest must be included in the inputs tab so that the effective stress calculations will work properly. In other words, begin at the ground surface and include all sublayers down to the end of the zone of interest. Note: the maximum number of sublayers is 20.
	- c. At each depth, a Sampler Type can be chosen using a drop down menu. The sampler dimensions can be entered on the right for Hammer Efficiency (%), Borehole Diameter, Rod Stickup Length, and Sampler Type. If Custom Factor

is chosen for Sampler Type, the user can enter their own custom conversion factor.

d. The user can also enter the water level at time of drilling and the design water level (i.e. water level at time of earthquake). (*N1*)*60,cs* is calculated from the ground water at time of drilling—all other calculations are performed using the design ground water depth.

| <b>Site Characteristics:</b> |                         | Water Level at Time of Drilling =<br>Design Water Table Depth = | $\overline{5}$<br>$\mathbf{0}$ | ft<br>ft  | Return Period:<br>Probability of Exceedance: 2% in 50 yrs | 2475     | vrs            |              |                                                                 |
|------------------------------|-------------------------|-----------------------------------------------------------------|--------------------------------|-----------|-----------------------------------------------------------|----------|----------------|--------------|-----------------------------------------------------------------|
| Depth (ft)                   | N (bpf)                 | Sampler Type                                                    | $y$ (lb/ft^3)                  | Fines (%) | Thickness (ft)                                            | $K_{DR}$ | Soil Type      | Susceptible? |                                                                 |
| 1.50                         | 20                      | Standard SS (2-in OD)                                           | 124.3                          | 10.0      | 3.00                                                      |          | Granular Fill  | Yes          | Hammer Efficiency (%)                                           |
| 5.50                         | 14                      | Non-Standard (3-in OD)                                          | 124.3                          | 10.0      | 5.00                                                      |          | [SM] Silty san | Yes          | 77                                                              |
| 10.50                        | 12                      | Non-Standard (2.5-in OD)                                        | 124.3                          | 10.0      | 5.00                                                      |          | [SM] Silty san | Yes          |                                                                 |
| 15.00                        | 3                       | D&M \$\$ (3.25-in OD)                                           | 124.3                          | 60.0      | 4.00                                                      |          | [CL] Clay      | No           | Borehole Diameter                                               |
| 20.50                        | 27                      | Custom Factor                                                   | 124.3                          | 10.0      | 7.00                                                      |          | [SM] Silty san | Yes          | 4.25<br>lin                                                     |
| 25.50                        | 22                      | Standard SS (2-in OD)                                           | 124.3                          | 10.0      | 3.00                                                      |          | [SM] Silty san | Yes          |                                                                 |
| 30.50                        | 16                      | Standard SS (2-in OD)                                           | 124.3                          | 10.0      | 7.00                                                      |          | [SM] Silty san | Yes          | Rod Stickup Length                                              |
| 35.50                        | 13                      | Custom Factor                                                   | 124.3                          | 10.0      | 3.00                                                      |          | [SM] Silty san | Yes          | 5<br>lft                                                        |
| 41.00                        | $\overline{\mathbf{3}}$ | Custom Factor                                                   | 124.3                          | 70.0      | 8.00                                                      |          | [CL]_Clay      | No           |                                                                 |
| 45.00                        | $\overline{3}$          | Custom Factor                                                   | 124.3                          | 5.0       | 3.00                                                      |          | [SM] Silty san | Yes          | Sampler Type                                                    |
| 51.50                        | 18                      | Custom Factor                                                   | 124.3                          | 5.0       | 7.00                                                      |          | [SM] Silty san | Yes          |                                                                 |
| 57.00                        | 5                       | Custom Factor                                                   | 124.3                          | 5.0       | 4.00                                                      |          | [SM] Silty san | Yes          | L = Standard Split Spoon<br>NL = Room for liners, but no liners |
|                              |                         |                                                                 |                                |           |                                                           |          |                |              | Convert SPT N Custom Factor:<br>0.55                            |

**Figure 2-1 Soil profile information.**

- <span id="page-17-0"></span>4) On the *Inputs* tab under "Analysis Selections" (See [Figure 1-1\)](#page-12-0), select the desired models and analyses. If the user wishes to use a deterministic analysis as an upperbound to the performance-based results, the user should select the appropriate deterministic checkbox.
- 5) On the *Inputs* tab, enter liquefaction triggering parameters to be used in the simplified performance-based correction factors (derived in the Year 1 Quarter 1 report). The calculations will be performed in the spreadsheet automatically, but a few parameters must be provided by the user:
	- a. *PGA*: Peak Ground Acceleration should be retrieved from the USGS Interactive Deaggregation website

[\(https://earthquake.usgs.gov/hazards/interactive/\)](https://earthquake.usgs.gov/hazards/interactive/) at the return period specified

in step 1. Note that the website uses exceedance probabilities instead of return periods. Use [Table 2-1](#page-18-0) to convert return periods to exceedance probabilities.

|                      | <b>Exceedance Probability</b> |        |  |  |  |
|----------------------|-------------------------------|--------|--|--|--|
| <b>Return Period</b> | <b>Percent</b>                | Years  |  |  |  |
| 475                  | 10(15)                        | 50(75) |  |  |  |
| 1,039(1,033)         | 2(7)                          | 21(75) |  |  |  |
| 2,475                | 2(3)                          | 50(75) |  |  |  |

<span id="page-18-0"></span>**Table 2-1. Conversions between Return Period and Exceedance Probability for use in the USGS interactive deaggregations website.**

After entering the latitude and longitude of the site, exceedance probability, Spectral Period of 0.0 seconds, and *Vs,30* of 760 m/s, retrieve the *PGA* from the output report. This value is necessary for estimating the  $F_{pga}$ . An example of where this number is located in the output report is provided in the *References* tab of the spreadsheet.

- b.  $F_{pga}$ : If the user checks the "Calculate  $F_{pga}$  automatically" checkbox, the spreadsheet will calculate *Fpga* according to the 2012 AASHTO code. However, this cannot be done if the Site Class is F (see notes about Site Class below), and therefore, the user must specify an  $F_{pga}$  value based on a site response analysis.
- c.  $M_w$ : The mean moment magnitude  $(M_w)$  is used to calculate the MSF correction factor as discussed in the Year 1 Quarter 1 report. The value for *M<sup>w</sup>* is found in the same output report created to find the *PGA* value. An example of where this number is located in the output report is provided in the *References* tab of the spreadsheet.
- d. *Vs,12*: The shear wave velocity in the upper 12m (40 ft) is only required when using the Cetin et al (2004) model. For further guidance in calculating this value, see the *References* tab of the spreadsheet.
- e. Site Class: The site class is necessary for calculating the  $F_{pga}$ . Site class is determined based on soil type and soil properties. See the *References* tab of the spreadsheet for further help in determining site class.
- 6) On the *Inputs* tab under "Mapped Reference Values", enter the mapped values retrieved as part of step 2. At least one of the two parameters  $(CSR(\%)^{ref})$  or  $N_{req}^{ref}$ ) is necessary for analysis, but be aware of which model each of these parameters is associated with (see step 2). Also report the return period associated with the chosen map (this value will not be used in any calculations, but will be displayed on the final summary page for reference).
- 7) If the user wishes to use a deterministic analysis as an upper-bound to the performance-based results, the user should enter the deterministic values of *PGA*, *Mw*, and percentile of the *PGA* to be considered. This percentile value is not used in any calculations, but will be displayed on the final summary page for reference. The user must also specify a site class for the soil or provide a user-defined value for *Fpga*.
	- a. Deterministic values of *PGA* and *M<sup>w</sup>* should be assessed by an experienced individual with proper training in deterministic seismic hazard analysis (DSHA).
	- b. It is suggested (as explained previously in this report) that a deterministic analysis should be considered when the engineer suspects that the project could benefit from a deterministic cap. In areas of low seismicity, this is likely unnecessary.
- 8) Several dropdown lists are displayed near the top of the *Inputs* tab (under the *Simplified Performance-Based* Analysis section) which allow the user to select which analyses (liquefaction initiation, settlement, lateral spread, or seismic slope stability), models (Cetin et al or Boulanger and Idriss), and options (*P<sup>L</sup>* or *FSL*) the user would like to consider. Select the desired analyses, models, and options before proceeding to the next step.
- 9) Once everything is correctly entered into the *Inputs* tab, click "Analyze". The calculations will be displayed on the *PB Liquefaction Initiation* and *Det. Liquefaction Initiation* tabs.
- 10) The *Final Summary* tab displays plots, tables and a summary of inputs in a printable format. The headers of these pages will reflect information such as company name, project name/number, date, etc. entered at the top of the *Inputs* tab. An example final summary output is seen in [Figure 2-2.](#page-20-1)

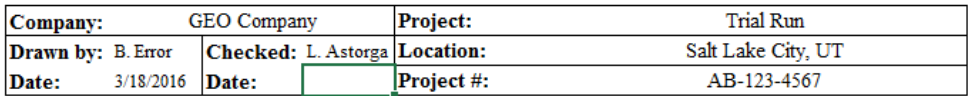

Cumulative Settlement [cm]  $(N_1)_{60,cs}$ CSR  $FS_L$ 10  $0.0$  $2.0$  $4.0$  $0.0$ 20.0  $40.0$  $20$  $30$ 40  $\theta$  $0.5$  $\theta$  $\mathbf{1}$  $0.0$ ₿ d<br>¤q<sub>qqq</sub> ∕⊂ A<br>A<br>A  $2.0$ gddhi 'n 目  $40$ 증  $6.0$ 8.0 ୍ର<br>ସ<sup>ସ</sup> ସସସିସସ<sub>ସ</sub>ସ 冝  $\frac{4}{6}$  10.0<br> $\frac{4}{12.0}$ **SPASPAR**  $\Box$ **Beccles** 14.0 16.0 18.0 20.0 Nsite (I&B) CRR(I&B) FSL(I&B)  $\Box$  $-S(1&Y)$  $\Box$ Nreq(I&B)<br>Nsite(Cet)  $\Box$  $CSR(*i*&*B*)$ Δ FSL(Cet) CRR(Cet)  $S(Cet)$  $\text{FSL} = 1$ Δ Nreq (Cet) Δ CSR(Cet) Idriss and Boulanger (2008, 2012); Ishihara & Yoshimine (1992) Cetin et al. (2004, 2009)  $N_{\mathit{req}}^{\mathit{site}}$ site  $\Sigma S$  [cm]  $(N_1)_{60,cs}$ Depth (m)  $(N_1)_{60,cs}$  $CSR<sub>site</sub>$  $FS\_L$  $N_{\mathit{req}}$  $CSR<sup>site</sup>$  $FS_L$  $\Sigma S$  [cm]  $0.50$  $21.23$ 22.48 0.2740 0.922 19.67 20.26 18.79 0.4738 1.112 24.90 1.50 17.21 24.33 0.3131 0.640 19.09 16.32 0.4701 0.622 24.21 22.88 2.50 16.86 24.84 0.3260 0.603 15.69 15.76 24.68 0.4650 0.524 20.77 3.50 13.29 25.26 0.3375 0.480 12.30 12.28 25.77 0.4584 0.376 16.93 4.50 14.70 25.31 0.3389 0.516 7.92 15.10 26.47 0.4497 0.439 12.00 5.50 16.08 25.31 0.3389 0.556 4.30 15.60 26.89 0.4386 0.441 8.19 23.02 1.33 23.96 27.09 6.50 25.13 0.3337 0.853 0.4250 0.796 4.73  $750$  $2200$  $25.14$  $0.2240$  $0.942$  $0.77$  $24.24$  $27.11$  $0.4000$  $0.012$  $2.28$ 

Liquefaction Initiation and Settlement Simplified Performance-based Results:

<span id="page-20-1"></span>**Figure 2-2 Example final summary for liquefaction initiation and settlement.** 

#### <span id="page-20-0"></span>**2.2 Simplified Performance-based Post-Liquefaction Settlement**

- 1) All input data and model options are entered and changed on the *Inputs* tab of the simplified tool [\(Figure 1-1](#page-12-0) through [Figure 1-3\)](#page-13-1).
- 2) Enter the latitude, longitude and select the appropriate return period located at the top of the *Inputs* tab. Options available to select are: 475, 1033, and 2475 year return periods.
- 3) Enter the required soil profile information in the appropriate cells. Please note that the simplified tool only allows for 20 soil sub-layers; therefore, divide or combine the soil profile properties accordingly [\(Figure 1-2\)](#page-12-1).
- 4) In the "Analysis Selections:" section of the *Inputs* tab, choose the liquefaction hazard analysis to be run [\(Figure 1-1\)](#page-12-0).
	- a. The "Cetin" settlement analysis cannot be run without also performing the "Cetin" liquefaction initiation model; likewise, the "I&Y" (Ishihara and Yoshimine) settlement model cannot be run without also performing the "B&I" (Boulanger and Idriss) initiation procedure.
	- b. You may also choose to run a deterministic liquefaction initiation/ settlement analysis in the "Analysis Selections:" section.
- 5) Enter the required settlement parameters on the "Inputs" tab [\(Figure 1-3\)](#page-13-1):
	- a. *PGA*: Peak Ground Acceleration should be retrieved from the USGS Interactive Deaggregation website (https://earthquake.usgs.gov/hazards/interactive/) at the return period specified in step 1. Note that the website uses exceedance probabilities instead of return periods. Use [Table 2-1](#page-18-0) [Table 2-1t](#page-18-0)o convert return periods to exceedance probabilities.

After entering the latitude and longitude of the site, exceedance probability, Spectral Period of 0.0 seconds, and *Vs,30* of 760 m/s, retrieve the *PGA* from the output report. This value is necessary for estimating the  $F_{pga}$ . An example of where this number is located in the output report is provided in the *References* tab of the spreadsheet.

- b.  $F_{pga}$ : If the user chooses to "Calculate  $F_{pga}$  automatically" by inputting "1" into the corresponding cell, the spreadsheet will calculate  $F_{pga}$  according to the 2012 AASHTO code. However, this cannot be done if the Site Class is F (see notes about Site Class below), and therefore, the user must specify an *Fpga* value based on a site response analysis.
- c.  $M_w$ : The mean moment magnitude  $(M_w)$  is used to calculate the MSF correction factor as discussed in the Year 1 Quarter 1 report. The value for *M<sup>w</sup>* is found in the same output report created to find the *PGA* value. An example of where this number is located in the output report is provided in the *References* tab of the spreadsheet.
- d. *Vs,12*: The shear wave velocity in the upper 12m (40 ft) is only required when using the Cetin et al (2004) model for liquefaction initiation calculations only. If the user is just running the seismic slope displacement analysis he or she does not need to worry about the value that is entered in this box.
- e. Site Class: The site class is necessary for calculating the  $F_{pga}$ . Site class is determined based on soil type and soil properties. See the *References* tab of the spreadsheet for further help in determining site class.
- 6) Enter the applicable mapped reference values for *CSR*  $({\frac{\%}{r}})^{ref}$ ,  $N_{req}^{ref}$ ,  $\varepsilon_{v, Cetin}({\frac{\%}{r}})ref$ ,  $\epsilon$ *v,I&Y*<sup>(%)</sup><sup>*ref*</sup> obtained from the appropriate liquefaction hazard map (both model and return period).
- 7) The user can also enter in a PGA,  $F_{PGA}$ ,  $M_W$ , and Percentile in the corresponding cells to perform a deterministic analysis.
- 8) Once everything is correctly entered into the *Inputs* tab, click "Analyze". The calculations will be displayed on the *Final Summary* tab.
- 9) The *Final Summary* tab displays plots, tables and a summary of inputs in a printable format. The headers of these pages will reflect information such as company name, project name/number, date, etc. entered at the top of the *Inputs* tab. An example final summary output is seen in [Figure 2-2.](#page-20-1)

#### <span id="page-22-0"></span>**2.3 Simplified Performance-based Lateral Spread Displacement**

- 1) Select an appropriate return period  $(T_R)$  for your project (this may depend on the intended use of the building, code requirements, etc.).
- 2) Retrieve the logged reference lateral spread value  $(D_H^{ref})$  from the map or the interactive map database with the desired return period.
- 3) Enter the required soil profile information into the *Inputs* tab. Required values include *T<sup>15</sup>* (cumulative thickness of sand or gravel layers with SPT blow counts less than 15), *W* or *S* (which are terms based on site geometry),  $D_{50}$  (the mean grain size of the  $T_{15}$  layers), and  $F_{15}$  (the fines content of the  $T_{15}$  layers). Specific bounds for these parameters are clearly presented in the *References* Tab. An example of the information provided can be seen in [Figure 2-3.](#page-23-0)
- a. The user must choose whether the analysis is for the Free Face or Ground Slope conditions.
- b. Soil profile information can be entered in either SI or English customary units. Select the desired option by clicking the associated toggle above the soil profile table.

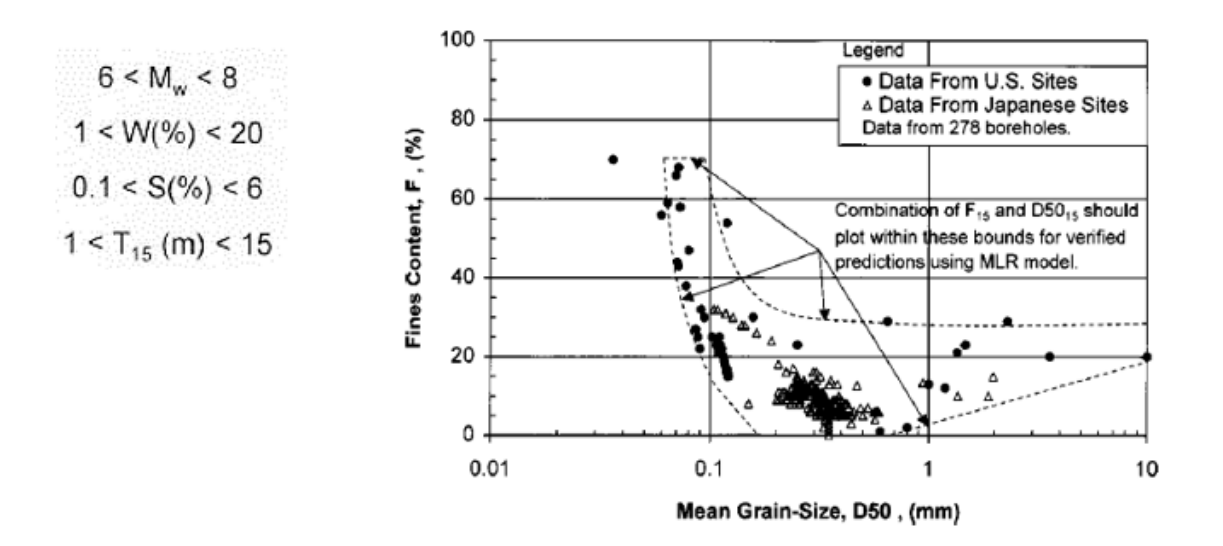

<span id="page-23-0"></span>**Figure 2-3 Recommended ranges of parameters for lateral spread analysis.** 

- 4) On the *Inputs* tab under "Analysis Selections", select the desired models and analyses (See [Figure 1-1\)](#page-12-0). If the user wishes to use a deterministic analysis as an upper-bound to the performance-based results, the user should select the appropriate deterministic checkbox.
- 5) On the *Inputs* tab under "Mapped Reference Values", enter the mapped values retrieved as part of step 2. Also report the return period associated with the chosen.
- 6) If the user wishes to use a deterministic analysis as an upper-bound to the performance-based results, the user should enter the deterministic values of  $M_w$ (moment magnitude of fault),  $R$  (source-to-site distance), and percentile of the  $M_w$  to be considered. This percentile value is required for the deterministic calculations.
	- a. Deterministic values of  $M_w$  and  $R$  should be assessed by an experienced individual with proper training in deterministic seismic hazard analysis (DSHA).
- b. It is suggested (as explained previously in this report) that a deterministic analysis should be considered when the engineer suspects that the project could benefit from a deterministic cap. In areas of low seismicity, this is likely unnecessary.
- 7) Several dropdown menus are displayed near the top of the *Inputs* tab which allow the user to select which analyses (liquefaction initiation, settlement, lateral spread, or seismic slope stability), models (Cetin et al or Boulanger and Idriss), and options (*P<sup>L</sup>* or *FSL*) the user would like to consider. Select the desired analyses, models, and options before proceeding to the next step.
- 8) Once everything is correctly entered into the *Inputs* tab, click "Analyze". The calculations will be displayed on the *Lateral Spread* tab.
- 9) The *Final Summary* tab displays plots, tables and a summary of inputs in a printable format. The headers of these pages will reflect information such as company name, project name/number, date, etc. entered at the top of the *Inputs* tab. An example of the lateral spread results section is shown below.

#### **Summary of Inputs for Lateral Spread Analysis:**

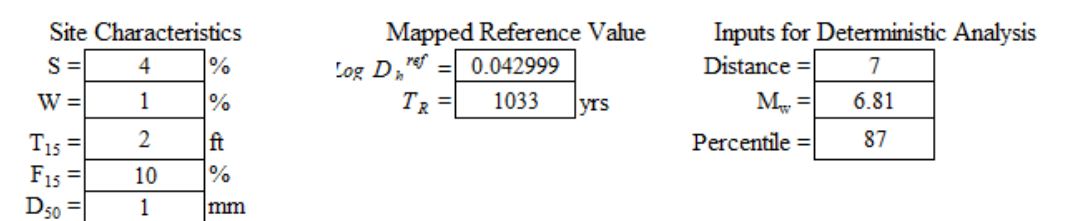

**Lateral Spread Displacement Results:** 

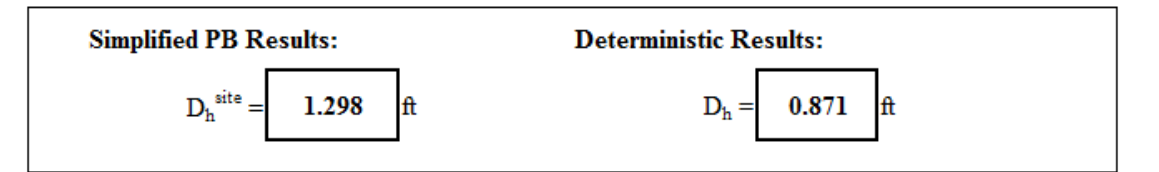

#### <span id="page-24-0"></span>**Figure 2-4 Example of Final Summary of Lateral Spread Displacement Analysis**

#### <span id="page-25-0"></span>**2.4 Simplified Performance-based Seismic Slope Displacement**

- 1) Select an appropriate return period  $(T_R)$  for your project (this may depend on the intended use of the building, code requirements, etc.).
- 2) Open the simplified performance-based liquefaction hazard assessment tool (provided as part of this report). Under "Analysis Selections" choose the analysis to perform.

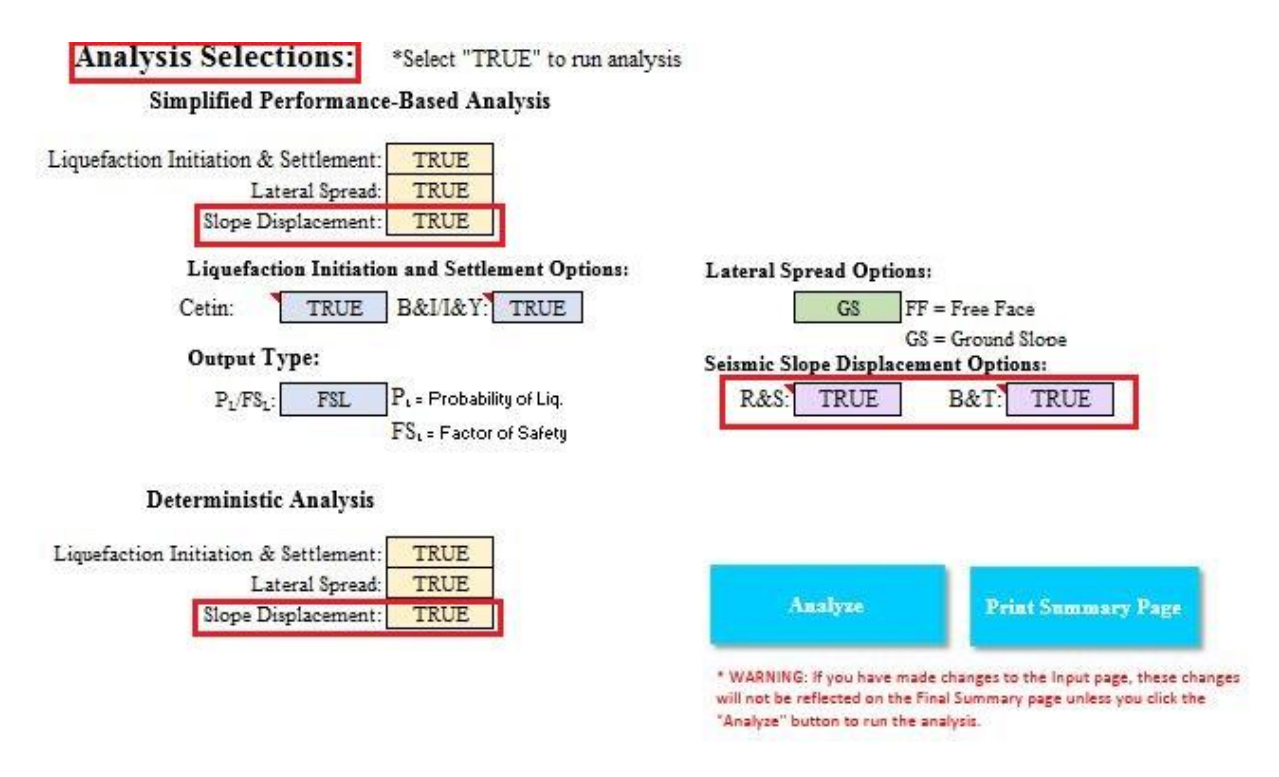

**Figure 2-5 Analysis Selections for Slope Displacement** 

- <span id="page-25-1"></span>3) Enter the required site slope displacement parameters on the *Inputs* tab. Some of the parameters will be the same as those you will enter for site liquefaction analysis in which case the values need to be filled just once.
	- a. *PGA*: Peak Ground Acceleration should be retrieved from the USGS Interactive Deaggregation Website (https://earthquake.usgs.gov/hazards/interactive/) at the return period specified in step 1. Note that the website uses exceedance probabilities instead of return periods. Use Table 2-1 to convert return periods to exceedance probabilities.

After entering the latitude and longitude of the site, exceedance probability, Spectral Period of 0.0 seconds, and *Vs,30* of 760 m/s, retrieve the *PGA* from the output report. This value is necessary for estimating the *Fpga*. An example of where this number is located in the output report is provided in the *References* tab of the spreadsheet.

- b.  $F_{pga}$ : If the user checks the "Calculate  $F_{pga}$  automatically" checkbox, the spreadsheet will calculate  $F_{pga}$  according to the 2012 AASHTO code. However, this cannot be done if the Site Class is F (see notes about Site Class below), and therefore, the user must specify an  $F_{pga}$  value based on a site response analysis.
- c.  $M_w$ : The mean moment magnitude  $(M_w)$  is used to calculate the MSF correction factor as discussed in the Year 1 Quarter 1 report. The value for  $M_w$  is found in the same output report created to find the *PGA* value. An example of where this number is located in the output report is provided in the *References* tab of the spreadsheet.
- d. *Vs,12*: The shear wave velocity in the upper 12m (40 ft) is only required when using the Cetin et al (2004) model for liquefaction initiation calculations only. If the user is just running the seismic slope displacement analysis he or she does not need to worry about the value that is entered in this box.
- e. Site Class: The site class is necessary for calculating the  $F_{pga}$ . Site class is determined based on soil type and soil properties. See the *References* tab of the spreadsheet for further help in determining site class.
- f.  $k_y$ : The yield acceleration represents the horizontal acceleration (in units of g) that results in a factor of safety of 1.0 which initiates sliding in the slope. This value is necessary for computation of seismic slope displacements for both Rathje & Saygili (2009), and Bray & Travasarou (2007) models. See the *References* tab and Figure 2-6 for help in determining ky.

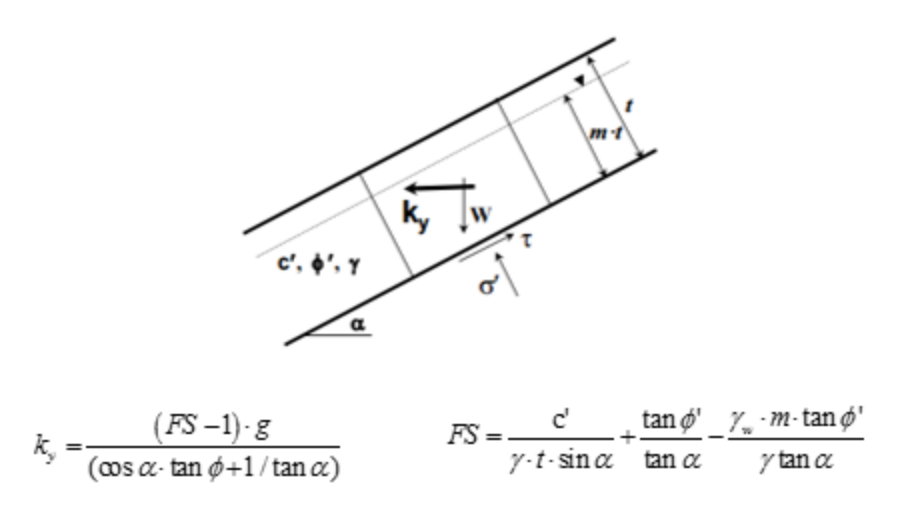

<span id="page-27-0"></span>**Figure 2-6 Infinite Slope Conditions to calculate ky (Rathje and Saygili, 2009).** 

- 4) Retrieve the logged reference seismic slope displacement value  $(D^{ref})$  for both the Rathje & Saygili (2009) and Bray & Travasarou (2007) models from the map with the desired return period or use the interactive map database.
- 5) If the user wishes to use a deterministic analysis as an upper-bound to the performance-based results, the user should enter the deterministic values of *PGA*, *Mw*, and percentile of the *PGA* to be considered. This percentile value is not used in any calculations, but will be displayed on the final summary page for reference.
	- a. Deterministic values of *PGA* and *Mw* should be assessed by an experienced individual with proper training in deterministic seismic hazard analysis (DSHA).
	- b. It is suggested (as explained previously in this report) that a deterministic analysis should be considered when the engineer suspects that the project could benefit from a deterministic cap. In areas of low seismicity, this is likely unnecessary.
- 6) Several dropdown menus are displayed near the top of the *Inputs* tab which allow the user to select which analyses (liquefaction initiation, settlement, lateral spread, or seismic slope stability) and models (Rathje & Saygili or Bray & Travasarou), the user

would like to consider. Select the desired analyses, models, and options before proceeding to the next step.

- 7) Once everything is correctly entered into the *Inputs* tab, click "Analyze". The calculations will be displayed on the *Final Summary* tab.
- 8) The *Final Summary* tab displays plots, tables and a summary of inputs in a printable format. The headers of these pages will reflect information such as company name, project name/number, date, etc. entered at the top of the *Inputs* tab. An example of the seismic slope displacement analysis is shown below.

#### **Summary of Inputs for Seismic Slope Displacement Analysis:**

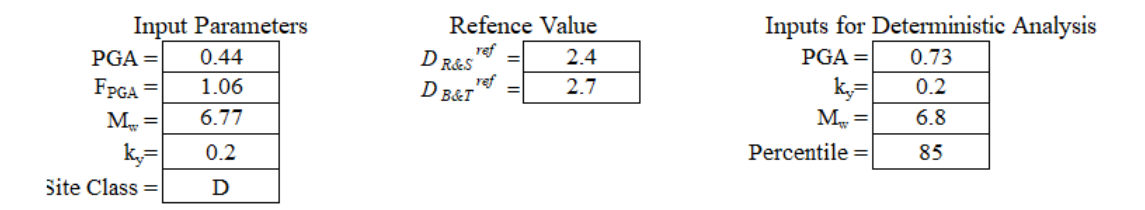

**Seismic Slope Displacement Results:** 

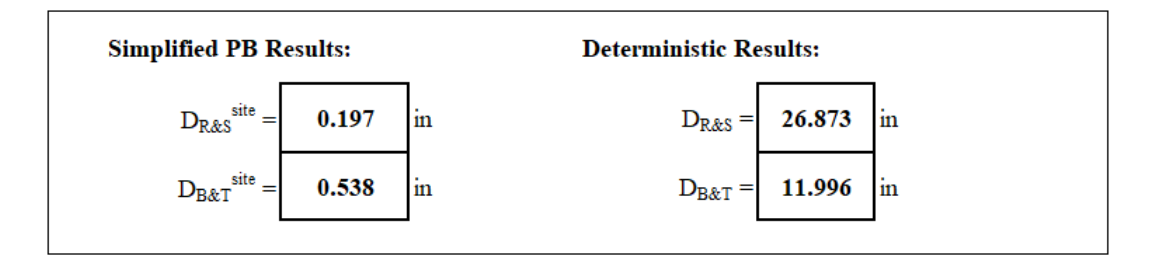

**Figure 2-7 Example of Final Summary of Seismic Slope Displacement Analysis**